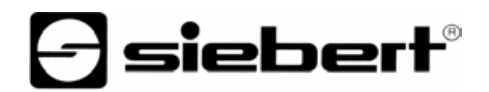

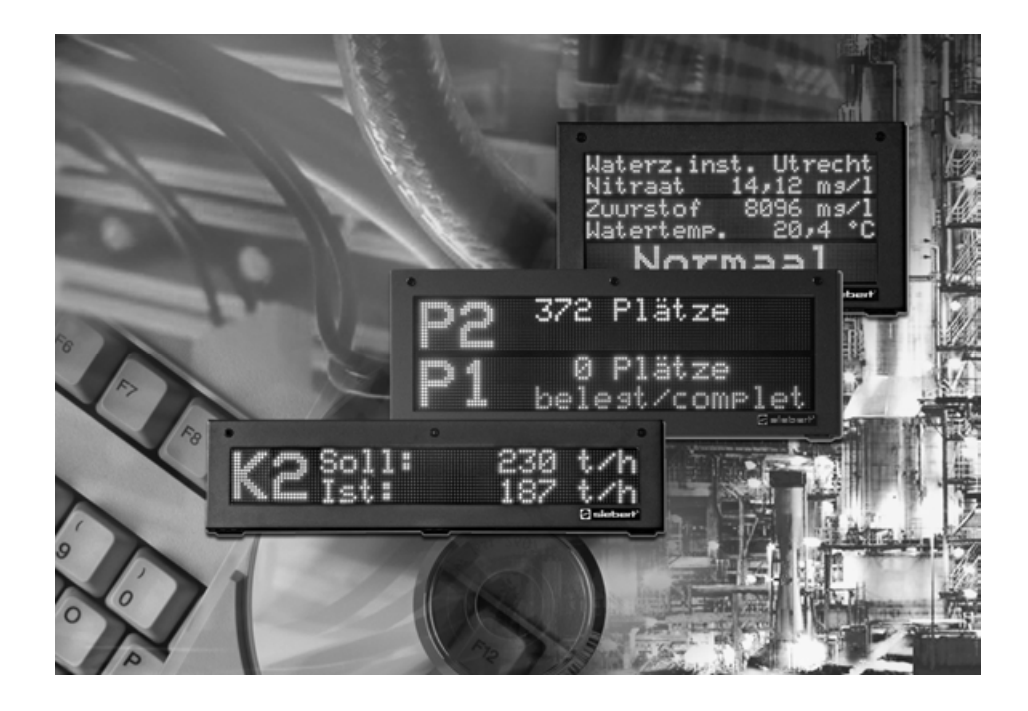

# **Bedienungsanleitung**

Siebert Version 1.0 DisplayManager C9720

BAL DisplayManager C9720 DE 0.90

Deutschland/Allemagne/Germany entitled and the material of Frankreich/France/France<br>Siebert Industrieelektronik GmbH<br>Siebert France Sarl Siebert Industrieelektronik GmbH www.siebert.de, info@siebert.de

Österreich/Autriche/Austria Schweiz/Suisse/Switzerland<br>Siebert Österreich GmbH Schweiz/Suisse/Switzerland Siebert Österreich GmbH<br>Karl-Eybl-Str. 4, Postfach 19, A-2435 Ebergassing Karl-Eybl-Str. 4, Postfach 19, A-2435 Ebergassing Bützbergstr. 2, Postfach 91, CH-4912 Aarwangen<br>Telefon +43 (0) 2234 795 25, Fax +43 (02234) 795 26 Telefon +41 (0) 62 922 18 70, Fax +41 (0) 62 922 www.siebert-oesterreich.at, info@siebert-oesterreich.at

© Siebert Industrieelektronik GmbH

Siebertstraße, D-66571 Eppelborn 330 rue Poincaré, BP 90 334, F-57203 Sarreguemines Cédex<br>Telefon +49 (0) 6806 980-0, Fax +49 (0) 6806 980-999 Telefon +33 (0) 387 98 63 68, Fax +33 (0) 387 98 63 94 Telefon +33 (0) 3 87 98 63 68, Fax +33 (0) 3 87 98 63 94<br>www.siebert.fr, info@siebert.fr

Telefon +41 (0) 62 922 18 70, Fax +41 (0) 62 922 33 37<br>www.siebert.ch, info@siebert.ch

Alle Rechte, auch die der Übersetzung vorbehalten. Kein Teil dieses Dokuments darf in irgendeiner Form (Druck, Fotokopie, Mikrofilm oder einem anderen Verfahren) ohne unsere schriftliche Genehmigung reproduziert oder unter Verwendung elektronischer Systeme verarbeitet, vervielfältigt oder verbreitet werden. – Technische Änderungen vorbehalten.

Siebert® und LRD® sind eingetragene Marken der Siebert Industrieelektronik GmbH. Soweit andere Produkt- oder Firmennamen in dieser Dokumentation erwähnt sind, können sie Marken oder Handelsnamen ihrer jeweiligen Inhaber sein.

Siebert<sup>®</sup> et LRD<sup>®</sup> sont marques déposées par la société Siebert Industrieelektronik GmbH.

Tous les noms de produits ou de sociétés mentionnés dans cette documentation peuvent être des marques ou des désignations commerciales de leurs propriétaires respectifs. – Sous réserve de modifications.

Tous droits réservés. Toute reproduction, même partielle, par quelque procédé que ce soit, est interdite sans autorisation préalable. Une copie par xérographie, photographie, film, bande magnétique ou autre, constitue une contrefaçon passible des peines prévues par la loi sur la protection des droits d'auteur.

Siebert® and LRD® are registered trademarks of Siebert Industrieelektronik GmbH. All other product names mentioned herein may be the trademarks or registered trademarks of their respective owners. – Subject to change.

All rights reserved, including the rights of translation. No part of this document may in any form or by any means (print, photocopy, microfilm or any other process) be reproduced or by using electronic systems be processed, copied, or distributed without our written permission.

## **DEUTSCH**

Inhaltsverzeichnis

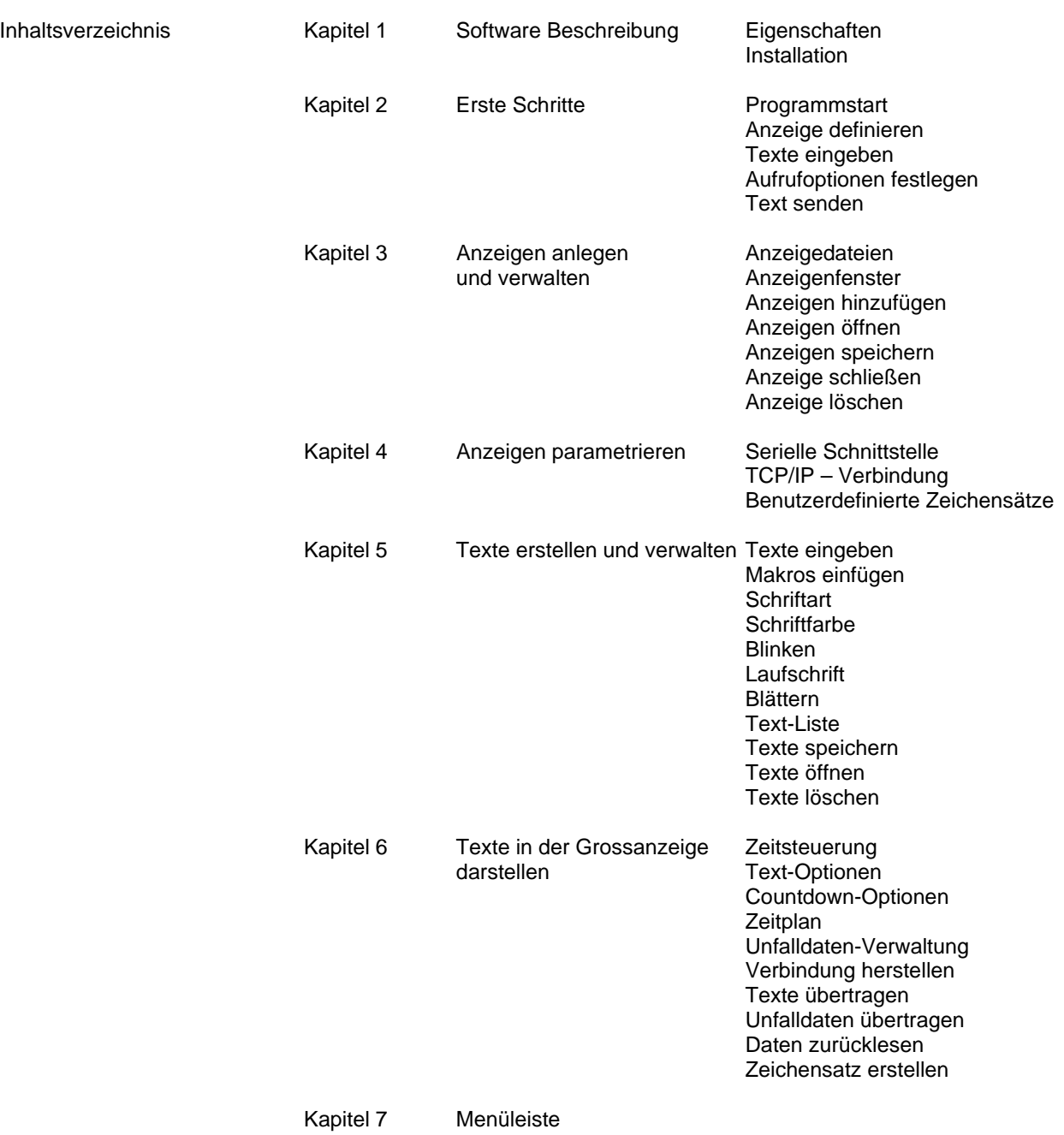

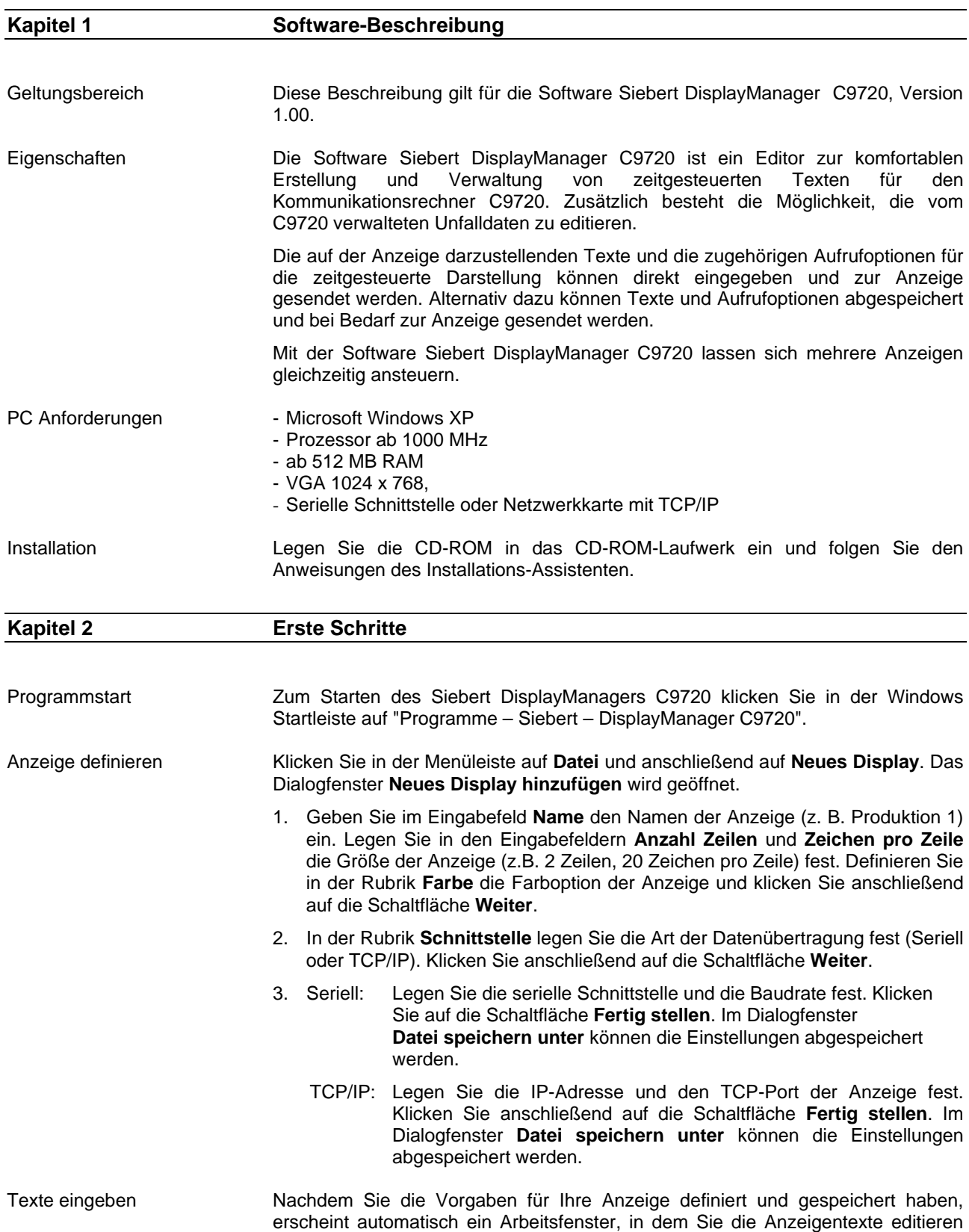

können.

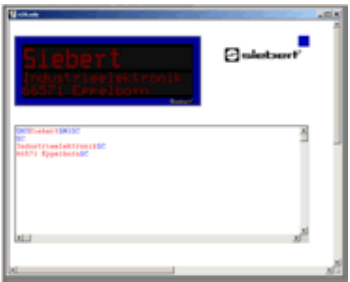

Klicken Sie in die erste Zeile im Eingabefeld und geben Sie Ihren Text ein. Nehmen Sie die gewünschten Formatierungen unter Zuhilfenahme der Befehle des Menüs **Format** vor. Verwenden Sie die Befehle des Menüs **Text-Liste**, um weitere Texte zu erstellen.

Aufrufoptionen festlegen Nachdem Sie ihre Texte eingegeben haben müssen Sie noch die Aufrufoptionen für die zeitgesteuerte Darstellung festlegen. Klicken Sie dazu in der Menüleiste auf **Extras** und anschließend auf **Timer**.

Text senden Falls noch keine Verbindung zur Anzeige besteht klicken Sie in der Menüleiste auf **Display** und anschließend auf **Verbinden**.

> Um Ihre Texte und die zugehörigen Aufrufoptionen zur Anzeige zu senden klicken Sie in der Menüleiste auf **Display** und anschließend auf **PC >> C9720**.

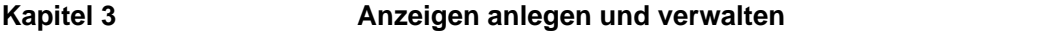

Anzeigedateien Mit der Software Siebert DisplayManager C9720 können mehrere Anzeigen angesteuert werden. Hierzu wird jede Anzeige als eine eigenständige Datei gespeichert, die bei Bedarf in einem eigenen Arbeitsfenster geöffnet werden kann.

Anzeigenfenster Im Anzeigenfenster, befinden sich das Eingabefeld und das Vorschaufenster.

Im Eingabefeld werden die Anzeigentexte erstellt und editiert, bevor sie zur Anzeige gesendet werden.

In der Anzeigenvorschau werden die Texte so dargestellt, wie sie auch auf der Anzeige zu sehen sein werden.

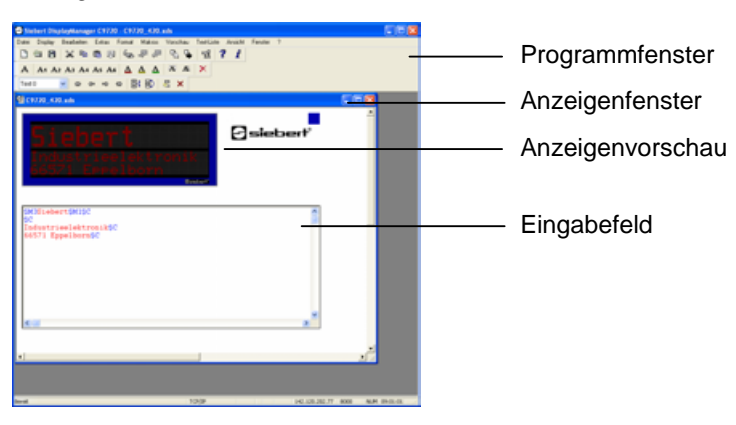

Anzeigen hinzufügen Klicken Sie in der Menüleiste auf **Datei** und anschließend auf **Neues Display**. Definieren Sie Ihre Anzeige wie in Kapitel 2 beschrieben.

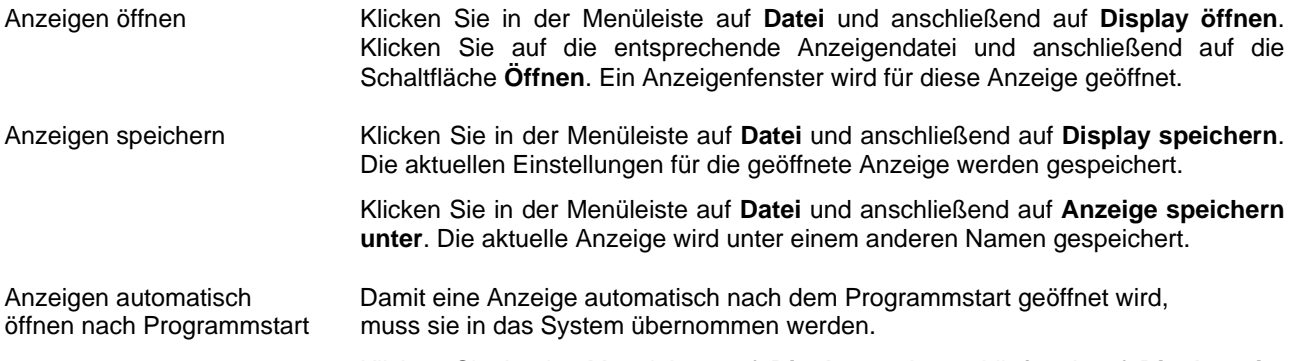

Klicken Sie in der Menüleiste auf **Display** und anschließend auf **Displays im System**.

Sämtliche Anzeigen, die sich bereits im System befinden, werden angezeigt.

Klicken Sie auf die Schaltfläche **Hinzufügen** und wählen Sie im Dialogfenster **Öffnen** die gewünschte Anzeige-Datei aus.

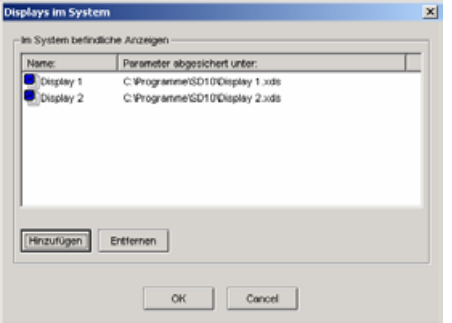

Die Anzeige wird in das System übernommen und ihr Anzeigenfenster geöffnet.

Zum Entfernen einer Anzeige aus dem System, öffnen Sie das Dialogfenster **Displays im System**. Klicken Sie auf die gewünschte Datei und klicken Sie Anschließend auf die Schaltfläche **Entfernen**.

Die Anzeige wird aus dem System entfernt, d.h. ihr Anzeigefenster bleibt weiterhin offen, wird nach dem Starten des Programms jedoch nicht automatisch geöffnet.

- Anzeige schließen Um das Arbeitsfenster einer Anzeige zu schließen, klicken Sie in der Menuleiste auf **Datei** und anschließend auf **Display Schließen**.
- Anzeige löschen Löschen Sie die zugehörige Datei mit den Windows-üblichen Funktionen im Explorer.

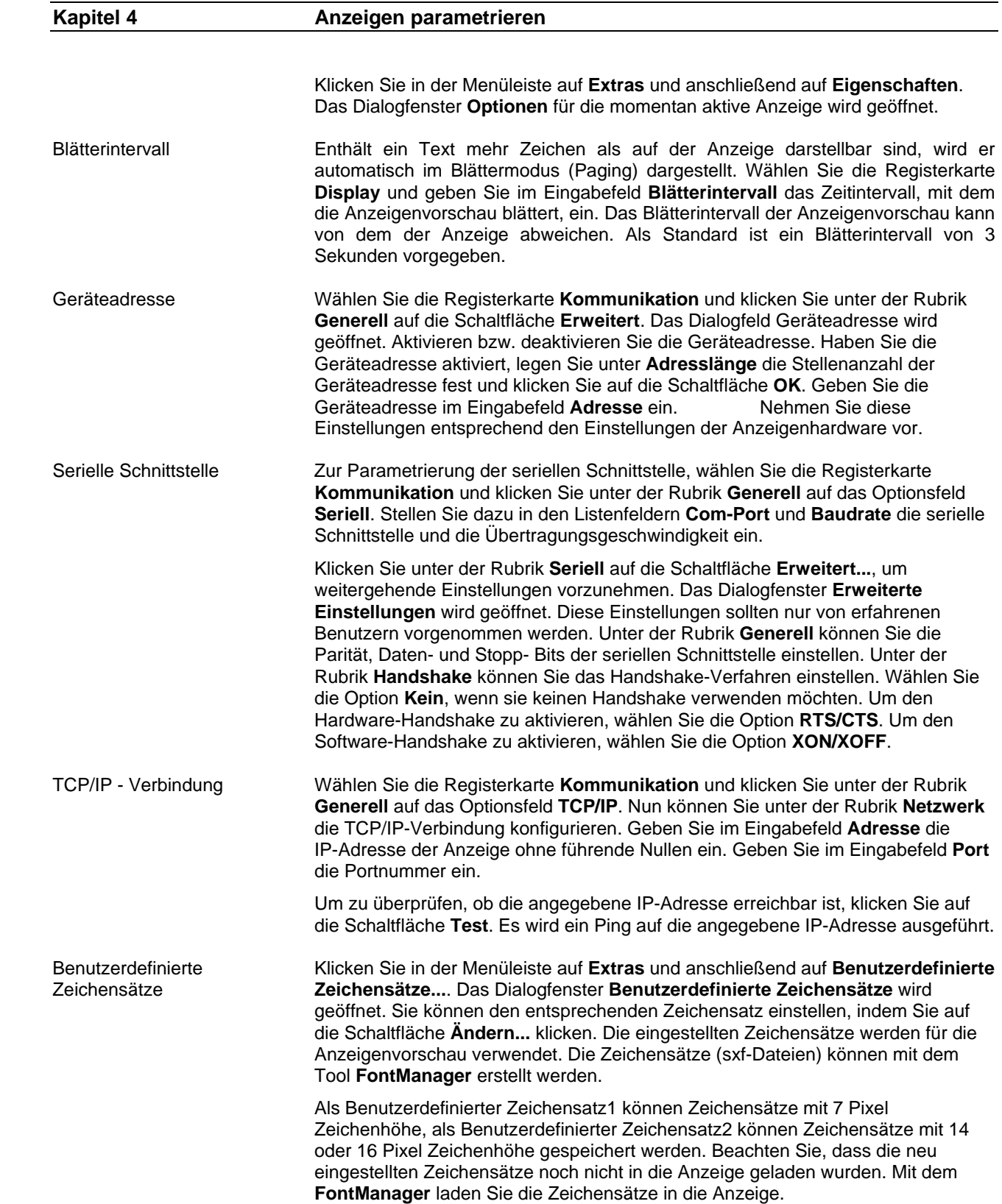

 Klicken Sie in der Menüleiste auf **Display** und anschließend auf **Font zurücklesen**, um die Benutzerdefinierten Zeichensätze von der Anzeige zu übertragen. Die Übertragenen Zeichensätze werden gespeichert und im Dialogfenster **Benutzerdefinierte Zeichensätze** automatisch eingestellt.

Speicherort Um den Speicherort für die Display-Dateien und Text-Dateien zu ändern, klicken Sie in der Menüleiste auf **Extras** und anschließend auf **Speicherort für Dateien...**. Das Dialogfenster **Speicherort für Dateien** wird geöffnet. Klicken Sie auf die Schaltfläche **Ändern...** und wählen Sie den entsprechenden Ordner aus. Klicken Sie auf die Schaltfläche **Öffnen** und anschließend auf **OK**.

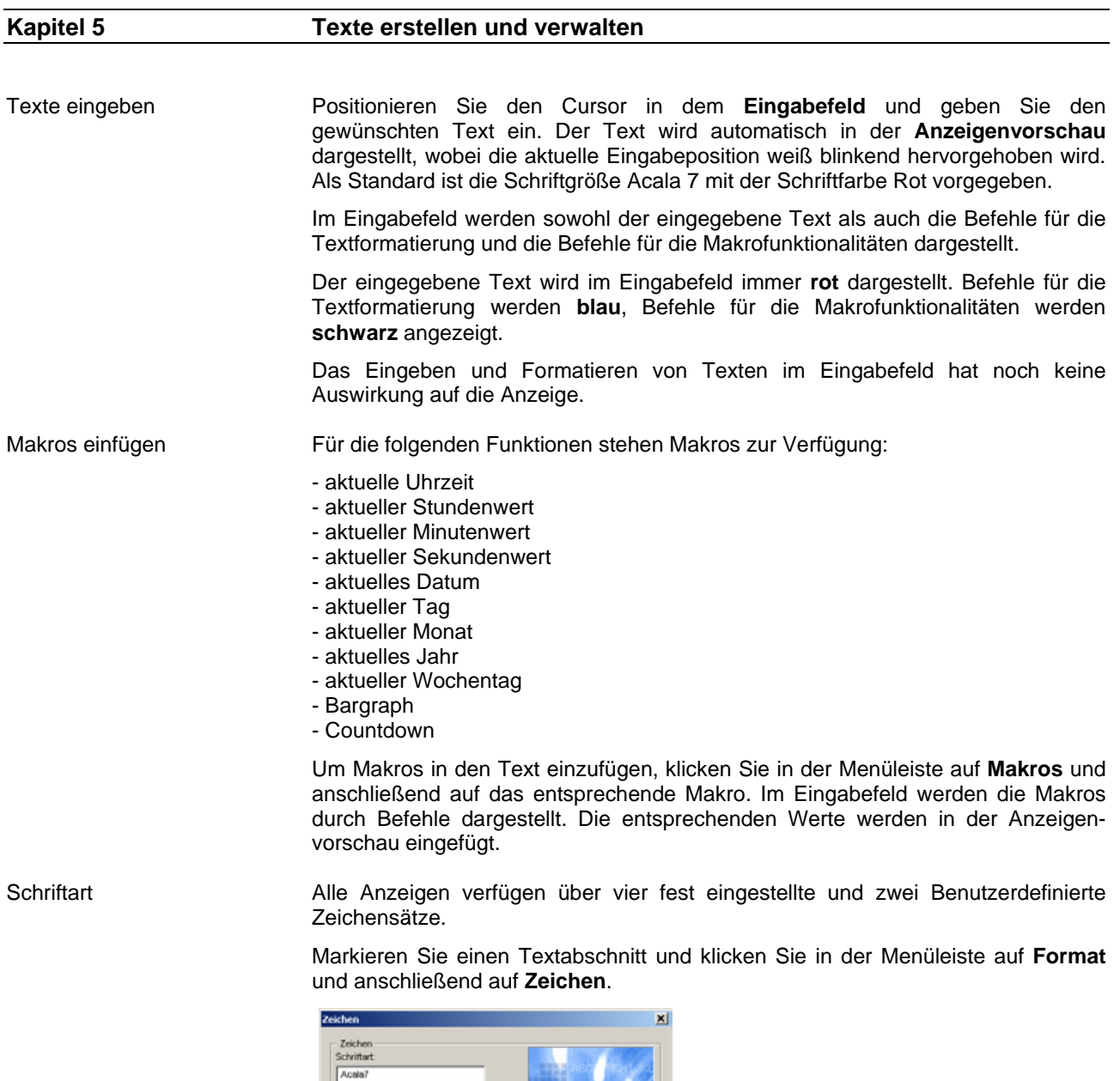

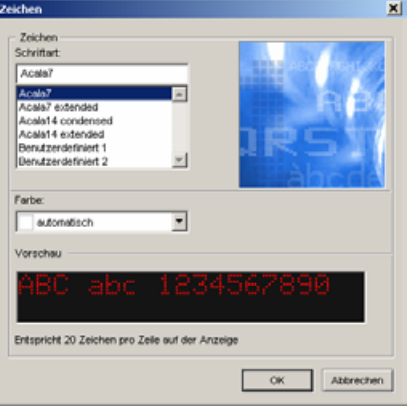

Klicken Sie im obigen Dialogfenster auf die gewünschte Schriftart. Diese wird im Vorschaufenster angezeigt. Wenn es sich nicht um einen Benutzerdefinierten

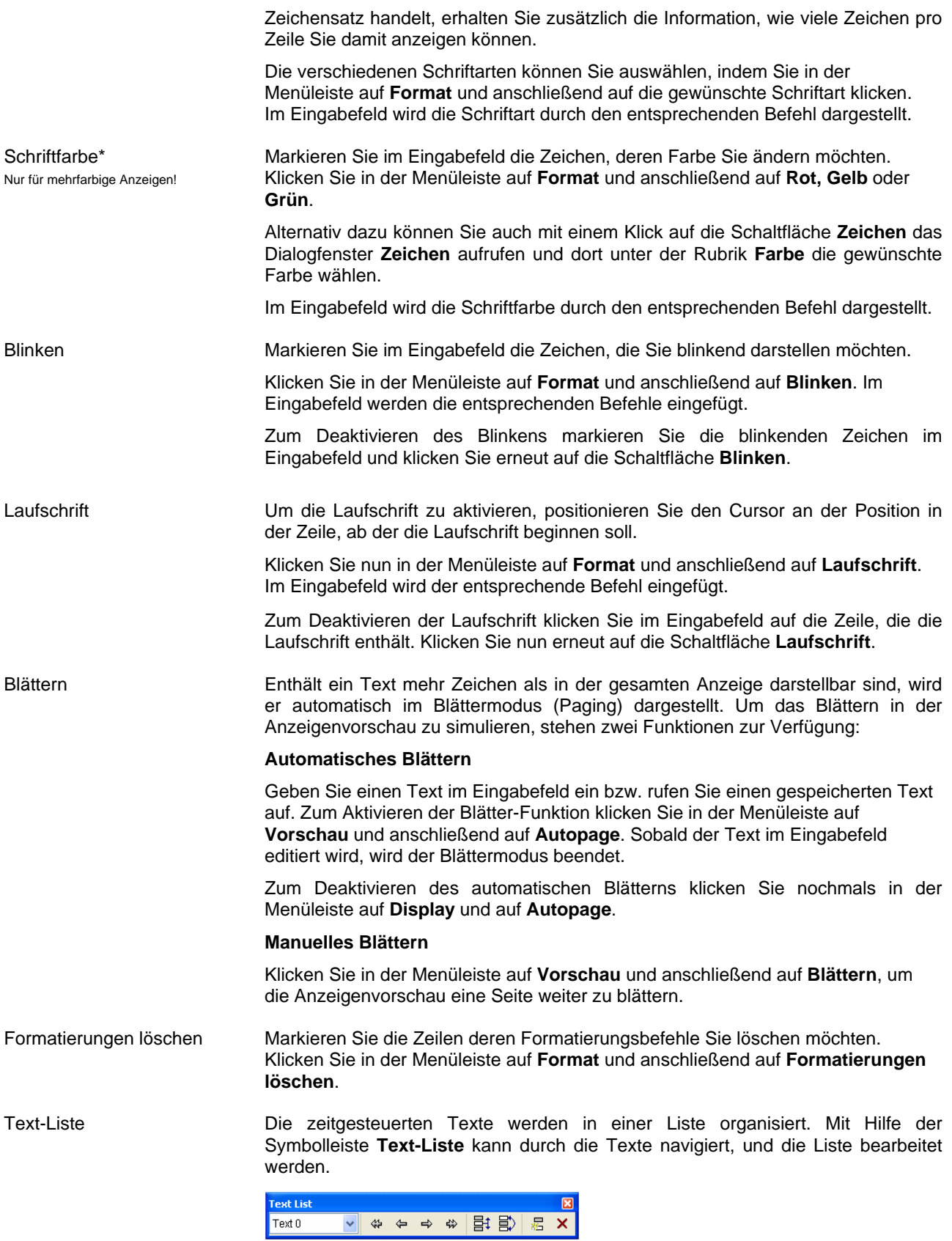

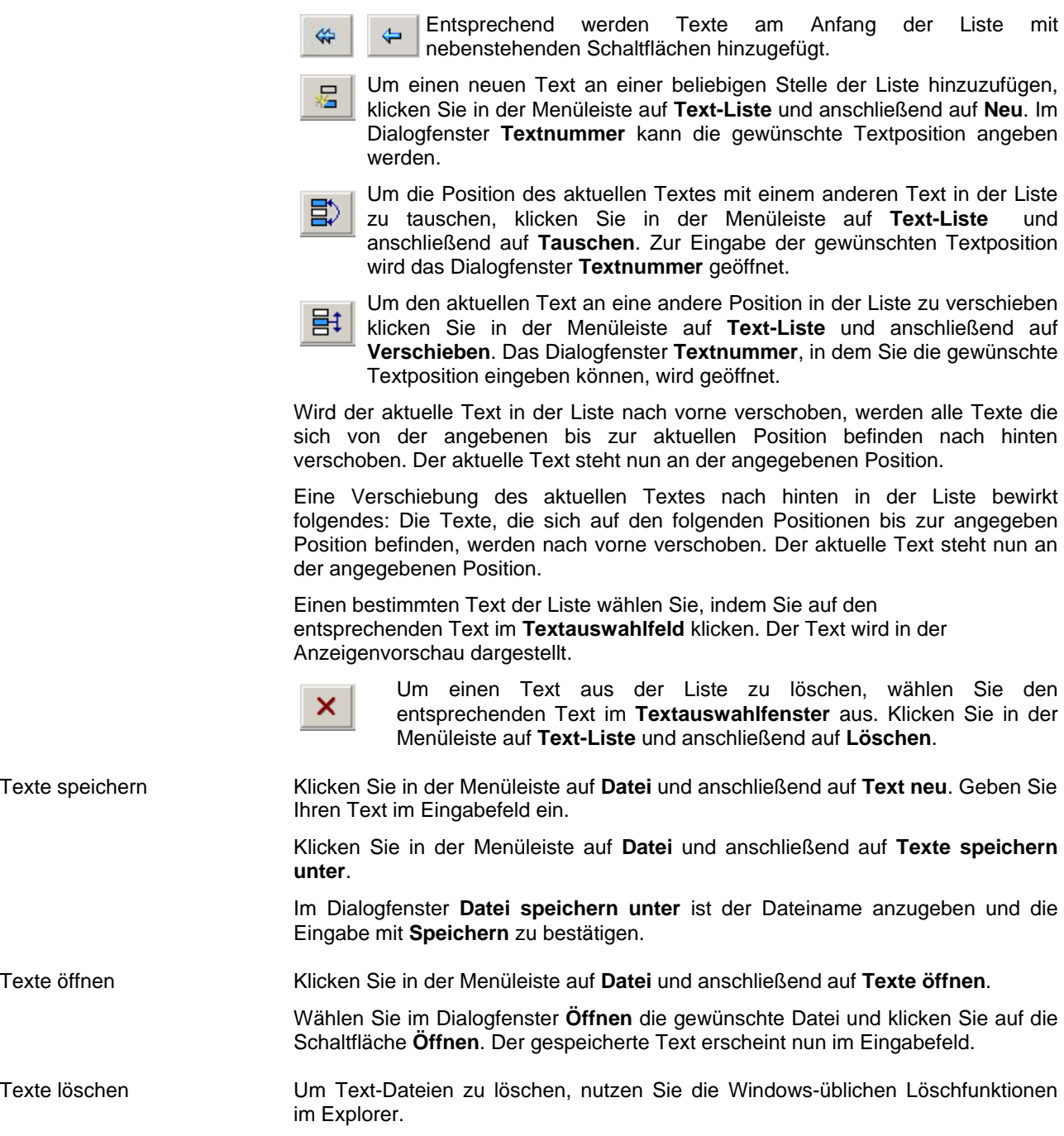

Um weitere Texte am Ende der Liste hinzuzufügen, klicken Sie in der

Klicken Sie anschließend in der Menüleiste auf **Text-Liste** und dann auf

Menüleiste auf **Text-Liste** und anschließend auf **Ende**.

**Vorwärts**, um einen neuen Text zu erstellen.

₩

 $\Rightarrow$ 

### **Kapitel 6 Texte auf der Grossanzeige darstellen**

Zeitsteuerung Die Aufrufoptionen legen die Zeitpunkte fest, zu denen, die Texte, zur anzeige gebracht werden. Klicken Sie in der Menüleiste auf **Extras** und anschließend auf **Timer**. Das Dialogfenster **Timer-Einstellungen** wird geöffnet.

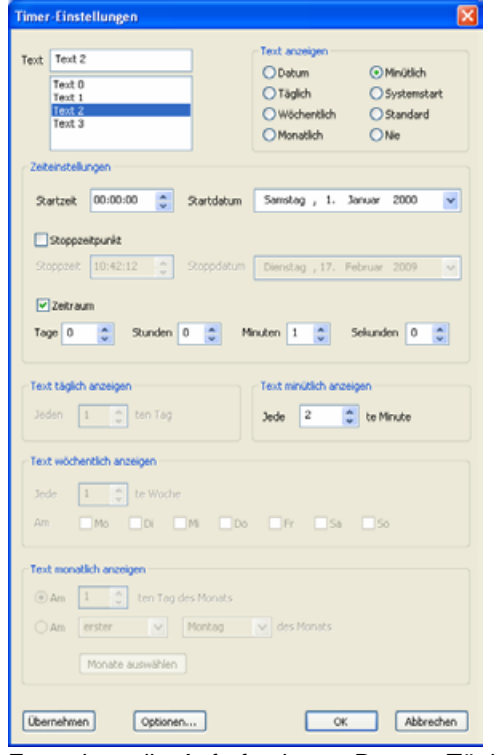

 Es stehen die Aufrufoptionen Datum, Täglich, Wöchentlich, Monatlich, Minütlich, Systemstart, Standard und Nie zur Verfügung.

 Die Aufrufoptionen werden für den in der Textliste ausgewählten Text dargestellt. In der Anzeigenvorschau wird der ausgewählte Text eingeblendet.

 Die Aufrufoption **Systemstart** bewirkt, dass der Text beim Einschalten der Anzeige dargestellt wird. Ein Text mit der Aufrufoption **Standard** wird dargestellt, falls kein anderer Aufruf aktiv ist. Die Aufrufoptionen Systemstart und Standard können jeweils nur für einen Text ausgewählt werden.

 Der **Startzeitpunkt** gibt den Zeitpunkt an, ab dem die Berechnung der Aufrufzeitpunkte für den Text beginnt. Der **Stoppzeitpunkt** gibt den Zeitpunkt an, bei dem die Berechnung der Aufrufzeitpunkte angehalten wird. Das bedeutet, dass der entsprechende Text nach dem Stoppzeitpunk nie mehr zur anzeige gebracht wird. Der **Zeitraum** gibt an, für wie lange der Text nach dem Aufruf zur anzeige gebracht wird.

 Klicken Sie auf die Schaltfläche **Optionen**. Das Dialogfenster Optionen wird geöffnet.

Text-Optionen Über die **Text-Optionen** wird festgelegt, wie sich der Aufruf mehrerer Texte verhält. Ist **Text anhängen** ausgewählt, dann dürfen andere Texte an den entsprechenden Text angefügt werden. Die Texte werden entsprechend ihrer Aufrufreihenfolge aneinandergereiht. Soll ein Text alleine auf der Anzeige dargestellt werden, muss die Option Text anhängen deaktiviert und eine **Priorität** zwischen 0 und 4 zugewiesen werden. Dabei entspricht die Priorität 0 der höchsten Priorität. Existieren mehrere Texte, bei denen die Option Text anhängen deaktiviert ist, dann wird bei Aufruf der höher priorisierte Text dargestellt.

Countdown-Optionen Über die **Countdown-Optionen** wird das Makro Countdown definiert. Die Countdown-Optionen sind nur aktiviert, wenn der in der Text-Liste ausgewählte Text das Makro Countdown enthält und sind für diesen Text gültig.

> Der Countdown wird von der Systemzeit der Anzeige zum **Ziel-Zeitpunkt** gezählt. Das **Format** legt fest, wie der Countdown als Text dargestellt wird. Wird ein Format gewählt, das sich mehreren Werten zusammensetzt (z.B. Stunden und Minuten), so kann mit dem **Trennzeichen** ein Zeichen definiert werden, das zwischen den Werten dargestellt wird.

> Jeder Wert des gewählten Formats, außer derjenige, der die größte Zeiteinheit des Formats repräsentiert, wird zweistellig dargestellt. Die Stellenanzahl des Wertes der größten Zeiteinheit ergibt sich aus der Berechnung des Countdowns. Über die Countdown-Option **Stellenanzahl** kann festgelegt werden, wie viele Stellen für diesen Wert mindestens reserviert werden. Benötigt der Wert weniger Stellen, werden die restlichen reservierten Stellen mit Blank aufgefüllt. Damit kann eine Positionierung des Countdowns im Text erreicht werden.

Zeitplan Der Zeitplan zeigt eine Übersicht der für die Texte festgelegten Aufrufoptionen. Klicken Sie in der Menüleiste auf **Extras** und anschließend auf **Zeitplan**. Das Dialogfenster Zeitplan wird geöffnet.

> Unter **Ab Aufrufzeitpunkt** und **Bis Aufrufzeitpunkt** können Sie die Zeitspanne festlegen, für die die Berechnung der Aufrufzeitpunkte der Texte erfolgt. Klicken Sie auf die Schaltfläche **Update**, um die Berechnung durchzuführen und die Übersicht zu aktualisieren.

> Die Übersicht ist nach Aufrufzeitpunkten geordnet. Der erste Aufrufzeitpunkt eines Textes innerhalb der Berechnungs-Zeitspanne wird angezeigt. Wird ein Text in der Übersicht markiert, dann wird dieser in der Anzeigenvorschau eingeblemdet.

Unfalldaten-Verwaltung Die Unfalldaten sind nur in Verbindung mit einem XC-Board® für Arbeitssicherheit nutzbar. Die Anzahl der genutzten Unfall-Bereiche hängt von dem individuellen Aufbau des XC-Board® ab.

> Klicken Sie in der Menüleiste auf **Extras** und anschließend auf **Unfalldaten**. Das Dialogfenster **Unfalldaten-Verwaltung** wird geöffnet. Wählen Sie unter der Rubrik **Unfall-Bereich** einen von 5 Bereichen aus, für den Sie die Unfalldaten festlegen möchten. Um dem Bereich zur besseren Identifizierung einen Namen zu geben, Klicken Sie auf die Schaltfläche **Bezeichnung**.

> Legen Sie mittels des Kalenders unter der Rubrik **Datum des letzten Unfalls** fest, wann sich der letzte Unfall ereignet hat. Die Anzahl der Unfallfreien Tage wird dann auf der Grundlage des Systemdatums berechnet.

> Geben Sie unter der Rubrik **Anzahl der Unfälle seit 01.01.** die Anzahl der Unfälle seit Jahresbeginn ein. Oder klicken Sie auf die Schaltfläche **Neuer Unfall**, wenn sich ein Unfall ereignet hat. Das Datum des letzten Unfall wird dann auf das aktuelle Systemdatum gesetzt und die Anzahl der Unfälle seit Jahresbeginn wird hochgezählt.

> Unter der Rubrik **Rekord** können Sie das bisherige Maximum der Unfallfreien Tage festlegen. Der Rekord wird automatisch an die Unfallfreien Tage angepasst, wenn das bisherige Maximum überschritten wird. Über **Rekord zurücksetzen**  kann der Rekord gelöscht werden, er wird damit auf den Wert Unfallfreie Tage gesetzt.

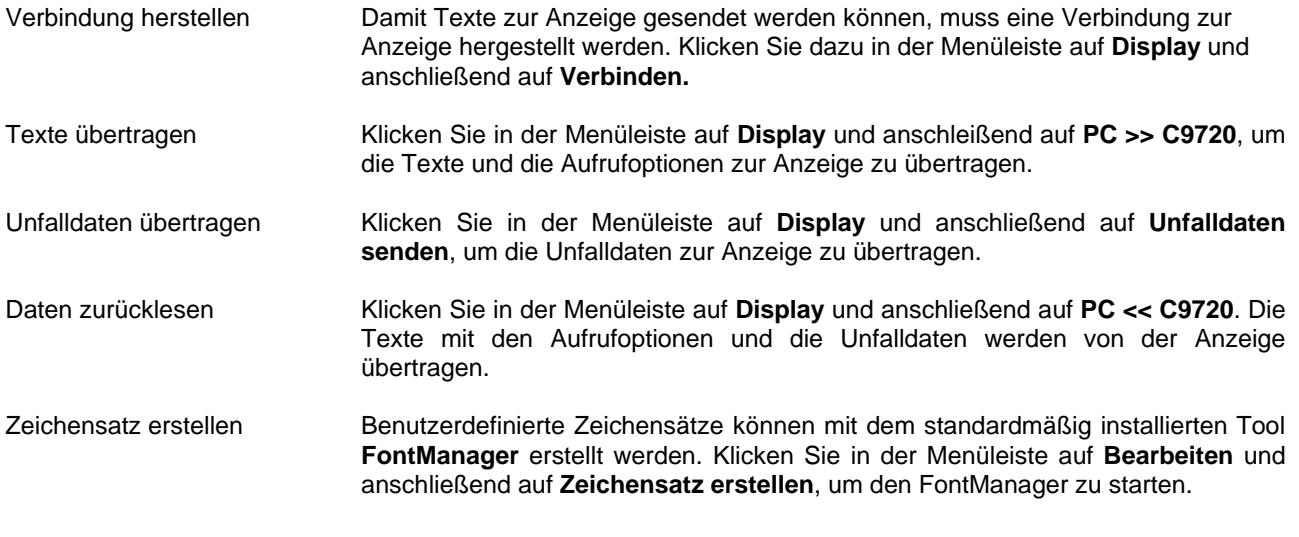

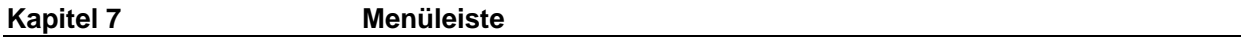

 Alternativ können die Einstellungen auch mit Hilfe der Menüleiste vorgenommen werden:

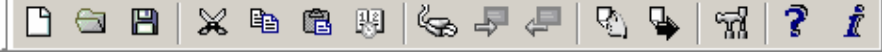

Die Symbole haben folgende Bedeutung (links nach rechts):

Datei  $\rightarrow$  Text neu; Texte öffnen; Texte speichern; ausschneiden; kopieren; einfügen Timer-Funktion Display verbinden; Display PC >> C9720; Display PC << C9720 Vorschau → Blättern; Autopage Optionen für Anzeige

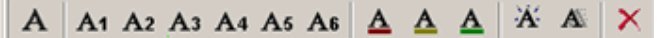

Von links unten nach rechts unten:

Die Symbole haben folgende Bedeutung (links nach rechts):

Format → Zeichen; Auswahl der Schriftart aus sechs verschiedenen; Farbauswahl; Blinken; Laufschrift; Formatierungen löschen